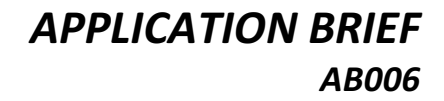

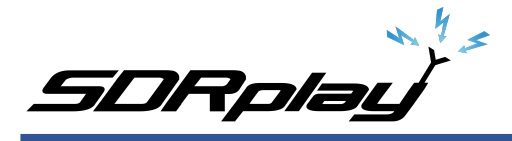

# **Basic Installation, Troubleshooting and Set-up SDRuno and RSP1A**

This app brief is a quick run through of installing SDRuno and looks at some of the more common issues that sometimes arise. After successful installation we run SDRuno and verify reception on the RSP1A.

- Intended for new users of the RSP and SDRuno
- Basic troubleshooting steps also useful if your system stops working
- Covers basic software installation and some of the more common issues encountered
- Discusses USB and Signal connections to the RSP
- Shows basic software settings to verify correct operation of the RSP
- Features the RSP1A and SDRuno but the concepts apply to all the RSP models and to other software packages such as HDSDR and SDR-Console
- In depth discussion of program features can be found in the User Manual and other instructional videos

### **Installation**

Installation is usually quick and straightforward. However sometimes problems are encountered after installation when starting SDRuno – "No RSPs found"

First step is to open Device Manager:

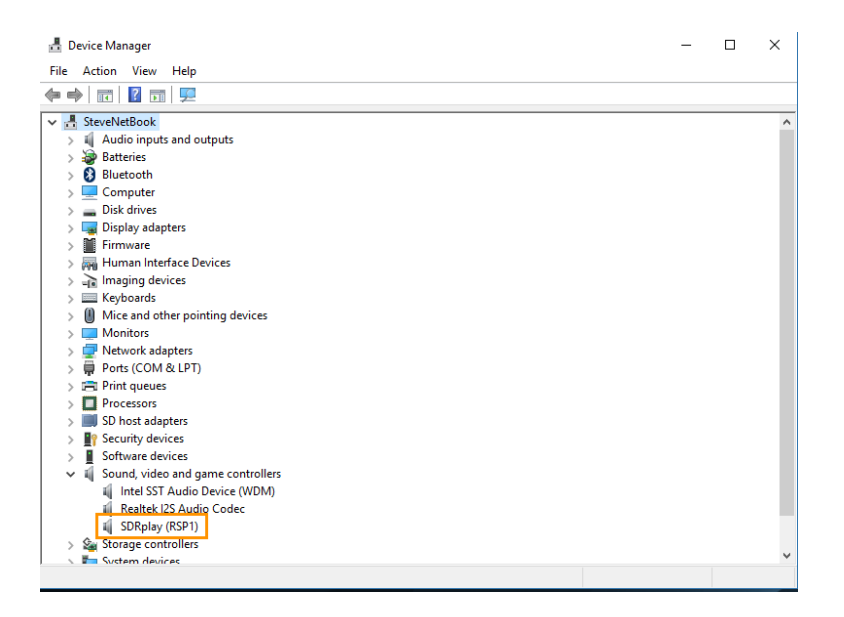

Depending on what appears proceed as follows:

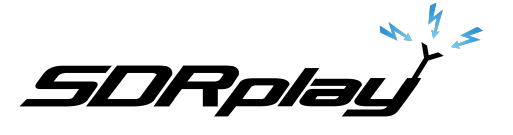

- 1. RSP does not appear / no chimes when RSP plugged in
	- a. Bad USB cable
	- b. Bad USB port
	- c. Bypass the hub if you are using one
- 2. "Unknown Device" shows in Device Manager
	- a. Check AV software logs and ensure no quarantined devices
	- b. Update AV definitions / disable AV and run installer again
- 3. RSP shows in Device Manager with warning triangle
	- a. Check "Properties" for further clues:

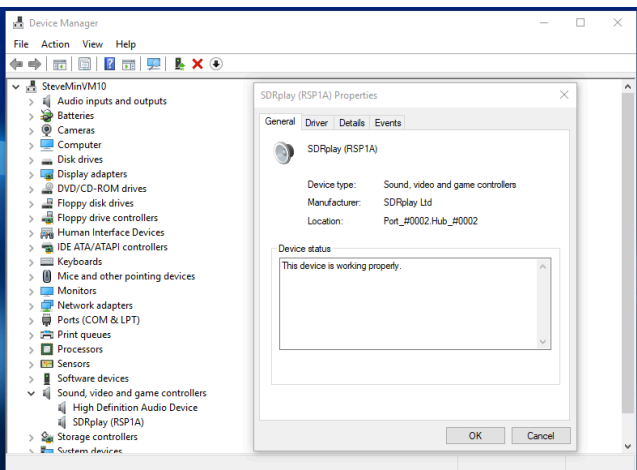

- b. For Win7 ensure security patch is applied
- c. Ensure all latest Windows updates are installed, including updates from your PC manufacturer
- 4. Uninstall driver and run SDRuno installer again

*Note: RSP must appear correctly in Device Manager before running any SDR software*

## **Running SDRuno**

Once the RSP is correctly recognized we can run the software. To verify operation we can use a simple makeshift antenna, a few feet of wire or less can be used to verify reception of broadcast AM and FM stations.

Verify all connectors or adapters for continuity.

When SDRuno is started, there are very few parameters that need to be adjusted:

- 1. Clicking "Play" in the Main window will produce a waterfall and spectrum
- 2. Enter a frequency of interest, e.g. 1,000,000 for AM broadcast. (right click on the frequency in RX Control and input frequency of choice, in Hz)
- 3. Choose the correct mode if necessary, e.g. "FM" and sub-mode "SWFM" for FM broadcast.

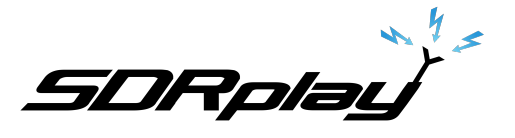

4. Adjust "RF atten" as necessary if there is signal overload.

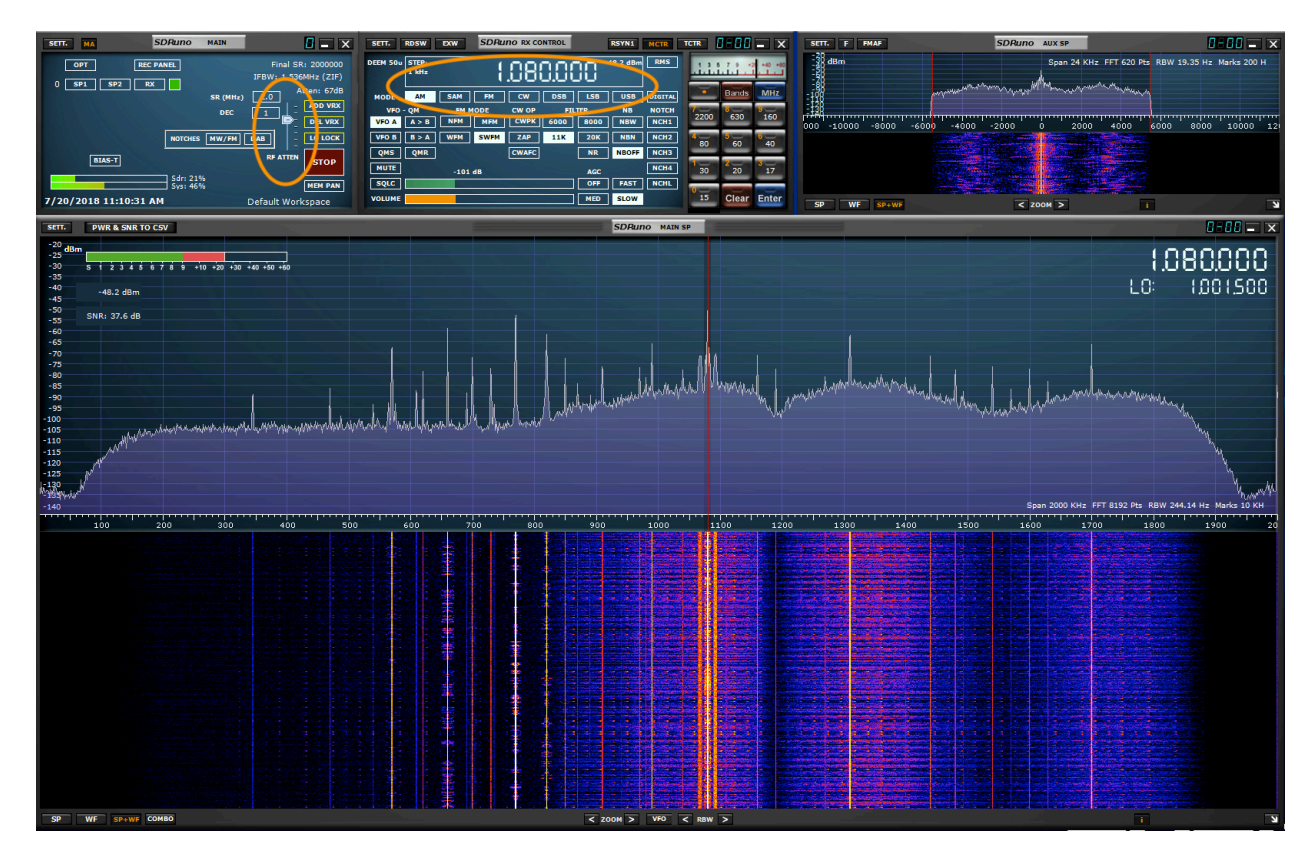

## **For further information**

Please see the User Manual and watch the video: https://youtu.be/uDKZf\_QoXPQ

#### Disclaimers

SDRPlay modules use a Mirics chipset and software. The information supplied hereunder is provided to you by SDRPlay under license from Mirics. Mirics hereby grants you a perpetual, worldwide, royalty free license to use the information herein for the purpose of designing software that utilizes SDRPlay modules, under the following conditions:

There are no express or implied copyright licenses granted hereunder to design or fabricate any integrated circuits or integrated circuits based on the information in this document. Mirics reserves the right to make changes without further notice to any of its products. Mirics makes no warranty, representation or guarantee regarding the suitability of its products for any particular purpose, nor does Mirics assume any liability arising out of the application or use of any product or circuit, and specifically disclaims any and all liability, including without limitation consequential or incidental damages. Typical parameters that may be provided in Mirics data sheets and/or specifications can and do vary in different applications and actual performance may vary over time. All operating parameters must be validated for each customer application by the buyer's technical experts. SDRPlay and Mirics products are not designed, intended, or authorized for use as components in systems intended for surgical implant into the body, or other applications intended to support or sustain life, or for any other application in which the failure of the Mirics product could create a situation where personal injury or death may occur. Should Buyer purchase or use SDRPlay or Mirics products for any such unintended or unauthorized application, Buyer shall indemnify and hold both SDRPlay and Mirics and their officers, employees, subsidiaries, affiliates, and distributors harmless against all claims, costs, damages, and expenses, and reasonable attorney fees arising out of, directly or indirectly, any claim of personal injury or death associated with such unintended or unauthorized use, even if such claim alleges that either SDRPlay or Mirics were negligent regarding the design or manufacture of the part. Mirics FlexiRFTM, Mirics FlexiTVTM and MiricsTM are trademarks of Mirics .

SDRPlay is the trading name of SDRPlay Limited a company registered in England # 09035244.

Mirics is the trading name of Mirics Limited a company registered in England # 05046393